# **D** CombleB

#### EDIUS Test Stick

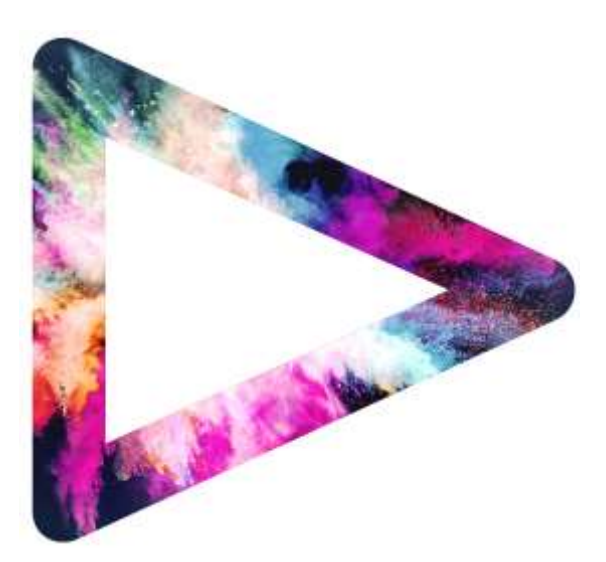

Frederik de Vries devries@comweb.de

*Video Line* 

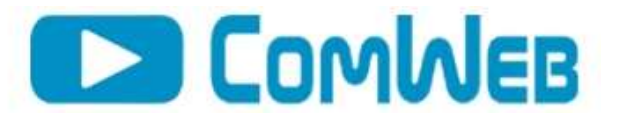

#### **ANLEITUNG!**

#### **Aufteilung der Anleitung:**

- 1. **Der Test** Ab Seite 1
- 2. **Inhalt des Sticks** Ab Seite 3
- 3. **Ordner** "Test 4K50p-150mb" **Ab Seite 3**
- 4. **Ordner "\_Test50p avchd"** Ab Seite 4
- 5. **BONUS – EDIUS-Wundereffekte** Ab Seite 4
- 6. **BONUS VST PLUGIN ALLGVST Win64** Ab Seite 5

## Der Test

Wir machen diesen Test, weil wir sehen möchten, in wie weit es EDIUS in den Versionen 7, 8 oder 9 schafft mit dem aktuellen Videoschnitt Rechner zu Recht zu kommen. Auch sind diese Tests eine sehr gute Möglichkeit zu Vergleichen und um festzustellen, ob der jetzige Rechner in der Lage ist, meine Wünsche nach eventuellem Umstieg Folge zu leisten.

Hier spielt es weniger eine Rolle, von wo nach wo Sie gehen, wir nehmen aber an, dass die Meisten interessieren wird: kann mein Rechner von jetzt, HD Filmmaterial, auch noch mit 4K das Gleiche erreichen, oder ist neben der neue Kamera auch noch eine Videoschnitt-Rechner fällig? Oder kann dies durch Verwendung von z.B. EDIUS Workgroups soweit verzögert werden, dass nicht beide (Kamera und PC) gleichzeitig anstehen.

#### **Der 4K Test besteht aus 2 Teilen;**

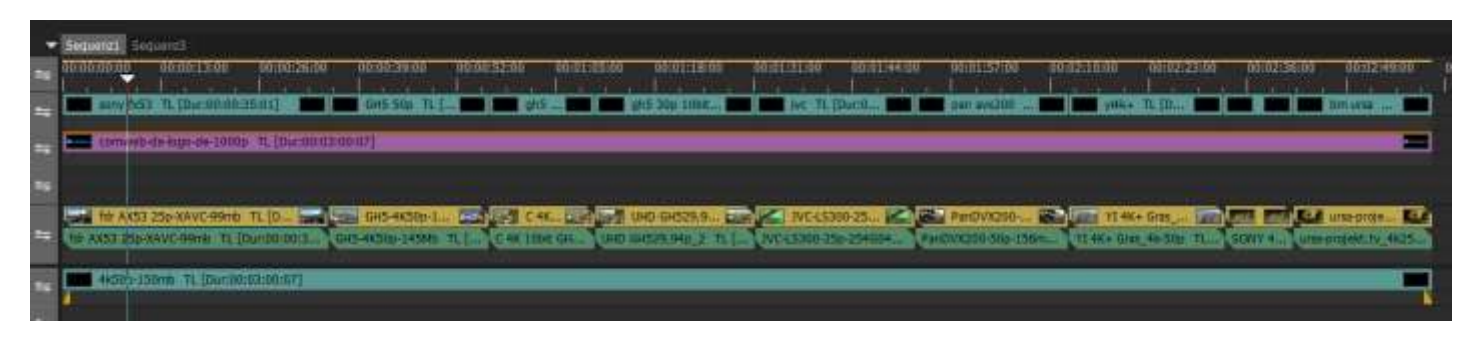

1. Ein reiner Parcours mit diversen Clips in unterschiedlichen Formaten, wobei hier vor allem ausprobiert werden kann, was schafft meine jetziger Rechner, oder wo gibt es Probleme. Hier sind keine Filter, Effekte, Überblendungen und andere Bearbeitungen integriert. Auch ist es hiermit möglich 1:1 andere Videoschnittsoftware zu vergleichen, wenn Sie z.B. Magix testen wollen, können Sie die gleiche Umgebung in dieser Videoschnittsoftware nachbauen.

[1] Firma ComWeb e.K. | Biermannsweg 13 | 44799 Bochum | Tel: 0234- 973 14 15 | www. ComWeb.de

*Video Line* 

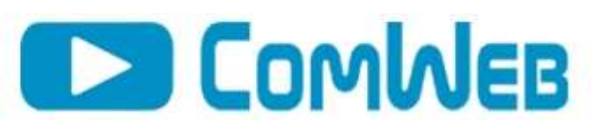

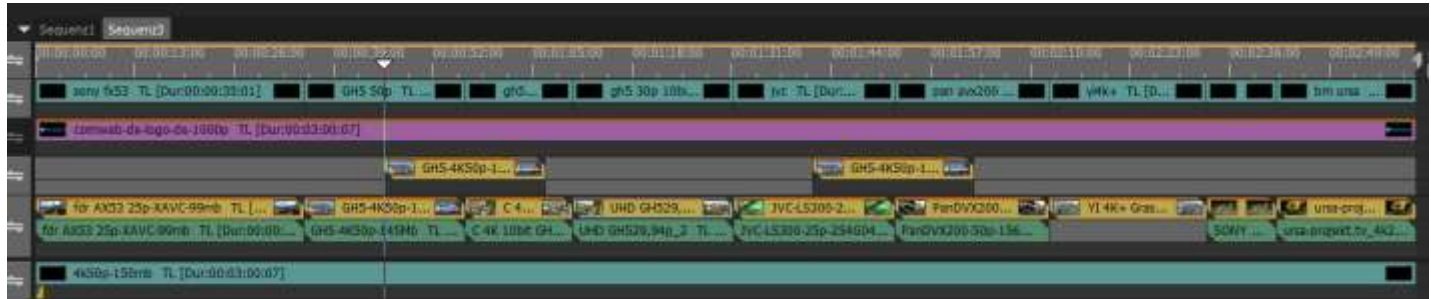

2. Prinzipiell besteht die Sequenz 3 aus den gleichen Clips, wie bei der Sequenz 1, allerdings ist dieser Test natürlich wesentlich näher an der Wirklichkeit. Das schlichte Aneinanderreihen von verschiedenen Clips wird es normal wohl kaum geben, sondern wir arbeiten auch noch mit Filtern und Bild und Bild. Hier haben wir die meist genommenen Filter ausgewählt, welche auch wieder in jeder Videoschnittsoftware zu finden sein sollten.

Es stehen Ihnen deshalb in der 4K Umgebung wesentlich mehr Testmöglichkeiten zu Verfügung als noch im "alten" HD Test. Wir haben aber auch damals nicht an die Möglichkeit gedacht, diese Kunden zu Verfügung zu stellen, damit diese einen vergleichbaren Test für alle Videoschnittsysteme oder, und noch besser in Voraussicht, bringt mir der Umstieg auf einen neuen Rechner die gewünschte Verbesserung oder aber auch nicht. Sehr oft kann der Umstieg von EDIUS Pro auf EDIUS Workgroups eine günstigere und effektivere Umstellung sein.

Natürlich sind Sie frei neue Timelines umzubauen, mit dem von uns gelieferten Material, damit Ihre Umgebung besser zur Geltung kommt. Sie können diese dann auch zu uns schicken mit der Bitte zum Testen. Allerdings glauben wir durch die Vielfalt an aktuellen Kameras eine gute Möglichkeit hier geschaffen zu haben, das Ganze zu vergleichen.

#### **HD-TEST**

Wie bei dem 4K Test gibt es wieder einen Parcours, welche wir in allen unseren Tests benutzen, um zu sehen: kommt der jeweilige Rechner mit Material von HD-Kameras zurecht. Bedenke Sie aber, dass dieser Test schon 4 Jahre alt ist und, was damals die Creme de la Creme war, ist heute schon Standard. Trotzdem ist auch dieser Test, absolut eine Herausforderung für jeden Rechner und gibt sehr gute Einsichten in der Qualität der jeweiligen Rechner.

Dieser Test ist aber nicht so ausgefeilt und überdacht wie unser 4K Test, weil damals als wir anfingen nicht geplant war dies unseren Kunden zur Verfügung zu stellen. Es war halt für uns ein Test, der dem Videoschnitt nah ist. Hier können Sie also nicht auch die gleiche Umgebung auf andere Schnittsoftware ohne Probleme nachbauen.

#### **TESTBERICHTE**

Wir werden soweit wir diese haben, alle Ergebnisse von diesem Test auf unserer Webseite veröffentlicht, wodurch wir in Laufe der Zeit ein sehr gutes Vergleichsportal haben, auf dem jeder sehen kann, was passiert. Deshalb, wenn Sie einen Rechner haben, welche nicht in dieser Liste steht, bitten wir um die Ergebnisse, damit wir dieses veröffentlichen können.

Wir sind jedenfalls gespannt auf die Ergebnisse und je mehr mitmachen, um so besser wird auch die Auswahl.

*Video Line* 

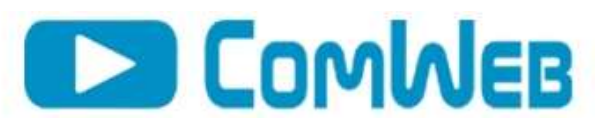

# INHALT DES STICK

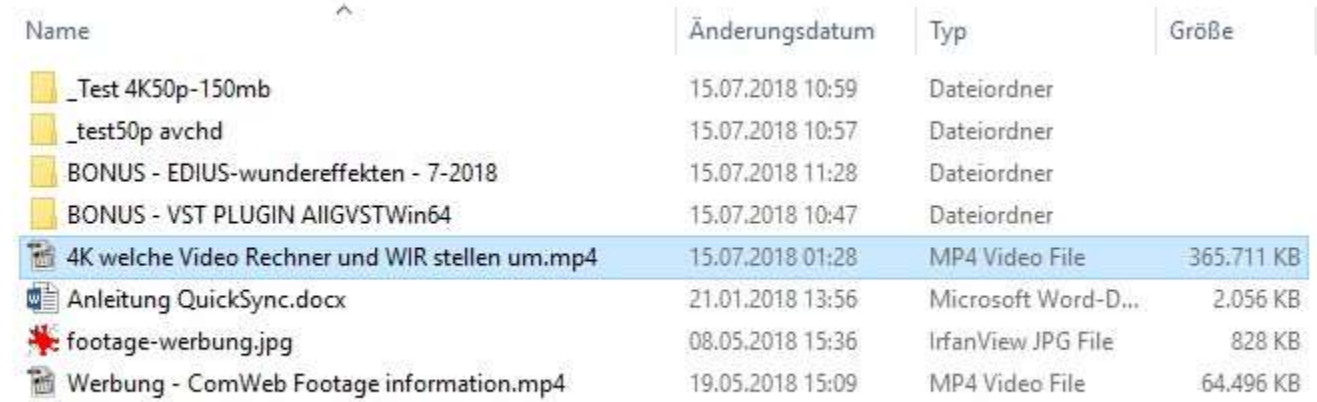

Auf diesem 16GB SANDISK USB 3.0 Stick bekommen Sie folgende Inhalte.

Die ersten beiden Ordner "\_Test4K50p-150mb" und "\_test50p avchd" beinhalten die jeweiligen Tests für 4K und für HD.

Danach kommen 2 x BONUS. Damit es sich noch mehr lohnt zu testen und Sie uns die Testberichte schicken, haben wir unsere EDIUS Wundereffekte mitgeliefert. Den aktuellen Stand sehen Sie am Datum.

Als zweiten Bonus haben wir die allgvst mitgeliefert, eine Sammlung von VST Plugins welche Sie mit EDIUS verwenden können.

Als nächstes ist unser Erklärungsfilm "4K welche Video Rechner und WIR stellen um". Das erste Video, welche erklärt, warum wir was benutzt haben. Zusätzlich voll mit Informationen.

Anleitung QuickSync ist wie der Name schon Verrät, eine aktuelle Information, wie Sie QuickSync aktivieren können.

Danach haben wir noch Werbung für unsere "[ComWeb Footage Vol.1 für EDIUS](https://elopage.com/s/comweb/comweb-footage-vol-1-fuer-edius)" beigelegt, einen 32GB USB Stick mit eine der besten Schulungen für EDIUS und die Erste, die komplette Projekte mitliefert.

## Ordner "Test 4K50p- 150mb"

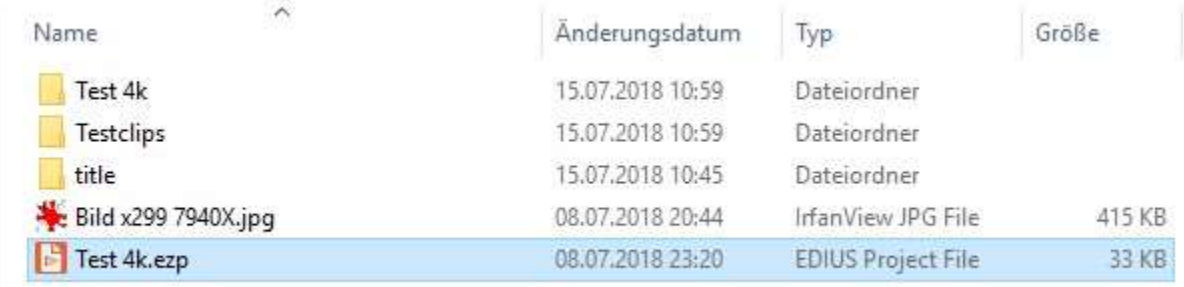

Wir empfehlen diesen Ordner mit seinem Inhalt auf Ihre schnellste Festplatte zu legen (Am beste SSD). Es hat definitiv keinen Sinn dieses Projekt von dem Stick zu starten, auch wenn der gelieferte Stick sehr schnell ist. Wenn Sie es von den Festplatten starten wollen, reicht es die Datei Test 4k.ezp zu starten mit einem Doppelklick (Achtung EDIUS sollte geschlossen sein). EDIUS übernimmt dann Alles, was wir eingestellt haben und Sie können anfangen zu Testen.

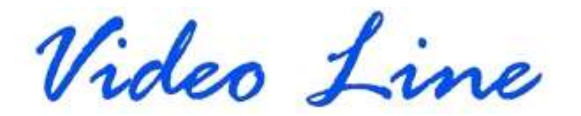

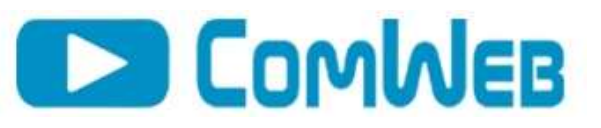

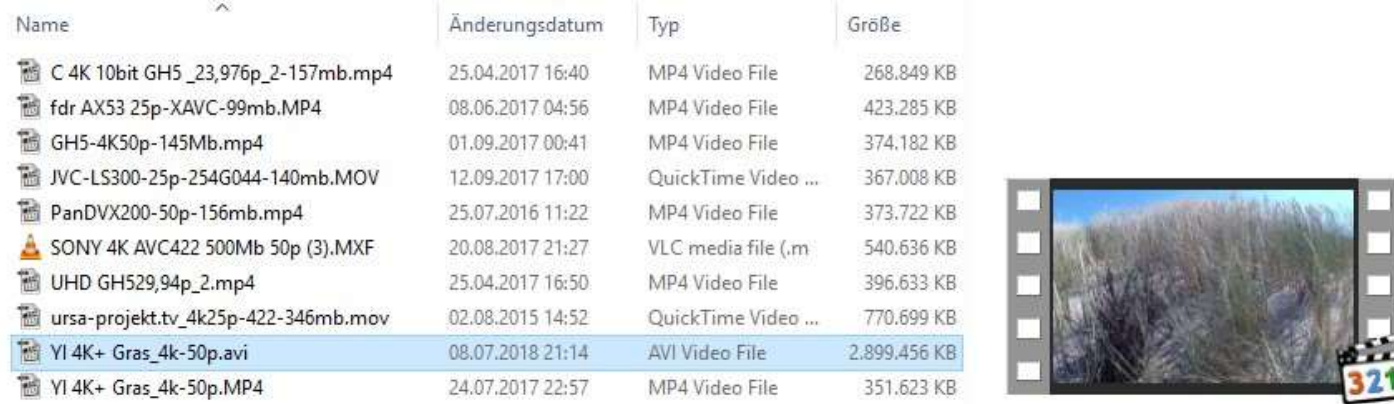

Für Übernahme der Testumgebung in ein anderes Videoschnittprogramm, können Sie diese Daten importieren, aus dem "Testclips" Ordner. Den Clip "YI 4K+ Gras\_4K-50p.AVI" brauchen Sie nicht, dieser ist gleich mit der Original "YI 4K+ Gras 4k-50p.mp4", nur halt in Grass Valley AVI HQX Codec und das kann nur EDIUS. Die Reihenfolge der Clips spielt keine Rolle, es ist nur wichtig, dass alle auf der Timeline liegen! Wenn Sie wollen können Sie auch noch 3 Text-Ebenen erstellen, damit der Vergleich auch fair ist. Für einen Vergleich Test mit Filter schauen Sie am besten unseren Aufbau in dem zweiten Film an, damit Sie das Ähnlich aufbauen.

# Ordner "Test 50p avchd"

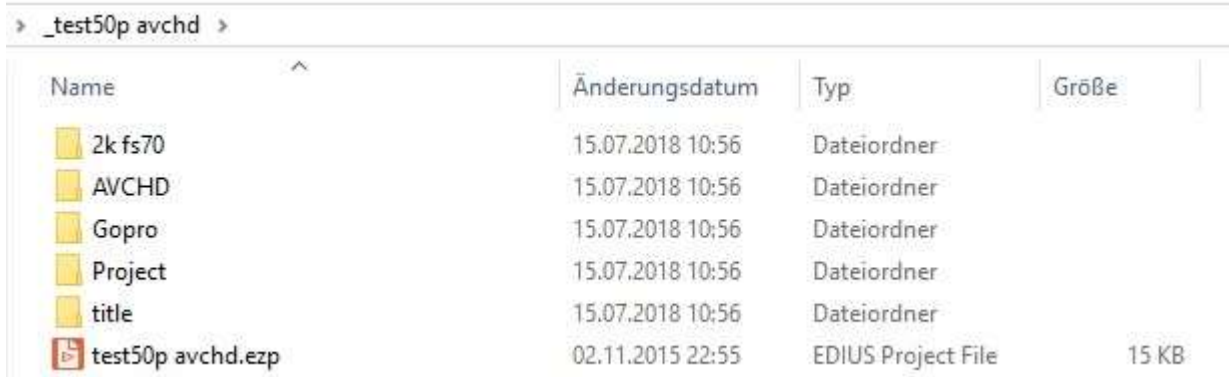

Dieser Test ist ein reiner EDIUS Test, weil wir leider keine kompletten Videoclips benutzt haben, weil dies damals nicht vorgesehen war, auch wo anders als in EDIUS zu testen.

Wir empfehlen diesen Ordner mit seinem Inhalt auf Ihre schnellste Festplatte zu legen. Es hat definitiv keinen Sinn dieses Projekt von dem Stick zu starten, auch wenn der gelieferte Stick sehr schnell ist. Wenn Sie es von den Festplatten starten wollen, reicht es die Datei test50p avchd.ezp zu starten mit Doppelklick (Achtung EDIUS sollte geschlossen sein). EDIUS übernimmt dann alles was wir eingestellt haben und Sie können anfangen zu Testen.

## BONUS - EDIUS-Wundereffekte

Diese Effekte sind alle auf Basis der EDIUS Effekte und Filter erzeugt und haben enorme Wirkung auf Einstellungen der jeweiligen Basiseffekte. Gleichzeitig sind es sehr gute Beispiele, wie so etwas anzuwenden ist. Natürlich steht es Ihnen dabei frei diese so zu ändern, wie Sie es brauchen und das auf EDIUS übliche Wege. Natürlich sind diese Wundereffekte alle in Echtzeit. Wie Sie diese in Ihre EDSIUS Umgebung importieren, haben wir erklärt in den beiden Videos, welche auch in diesem Ordner zu finden sind (siehe Bild).

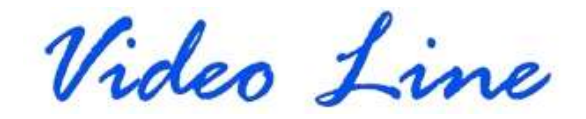

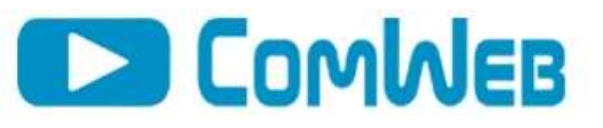

#### > BONUS - EDIUS-wundereffekten - 7-2018

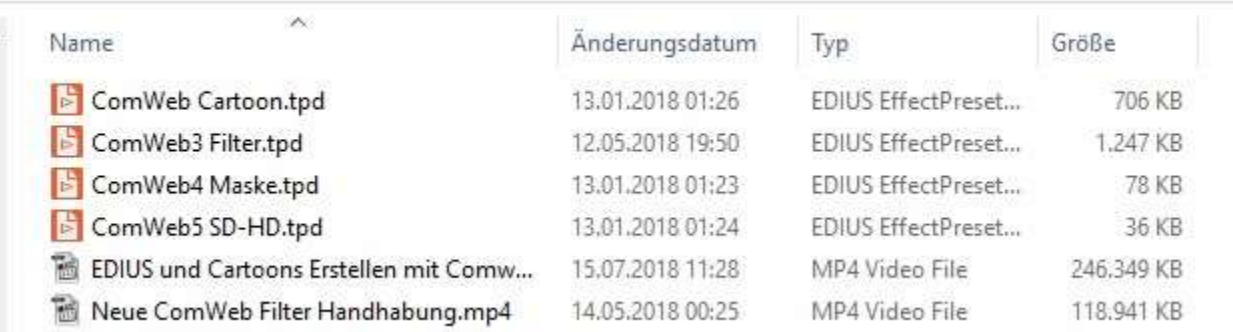

### BONUS VST PLUGIN

> Dieser PC > Lokaler Datenträger (C:) > Programme > Grass Valley > EDIUS 8 > PlugIn > VST >

Prinzipiell müssen Sie die Effekte über die VST-Bridge von EDIUS einbinden. Dafür kopieren Sie die entsprechenden DLL-Dateien in den Ordner C:/Programme/GrassValley/Edius7(oder 8 oder 9)/PlugIn/VST (das ist jetzt der standardmäßig vorgesehene Pfad, ggf. kann das bei Ihnen abweichen, wenn Sie Ihre Programme/Edius wo anders installiert haben).

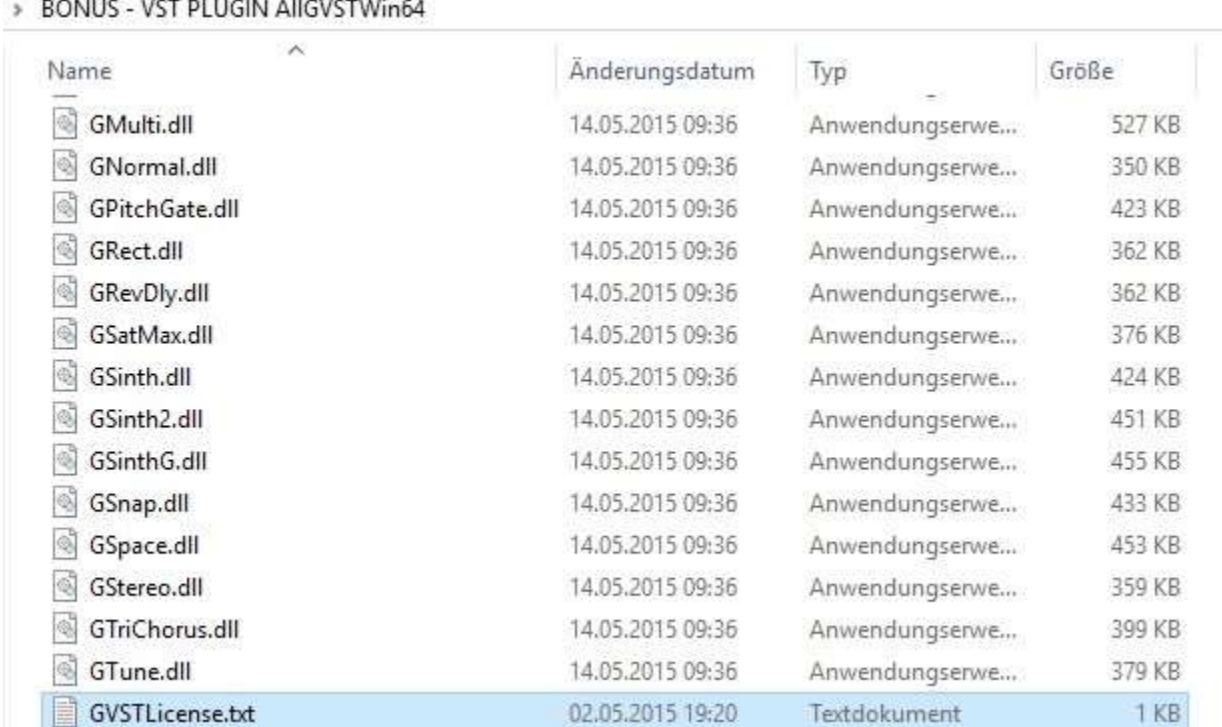

Danach EDIUS neu Starten und jetzt sind diese VST Plug-Ins auch bei EDIUS zu verwenden.

Video Line

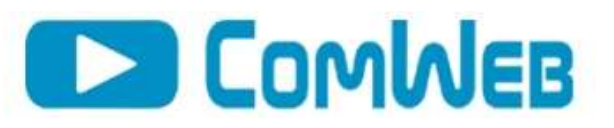

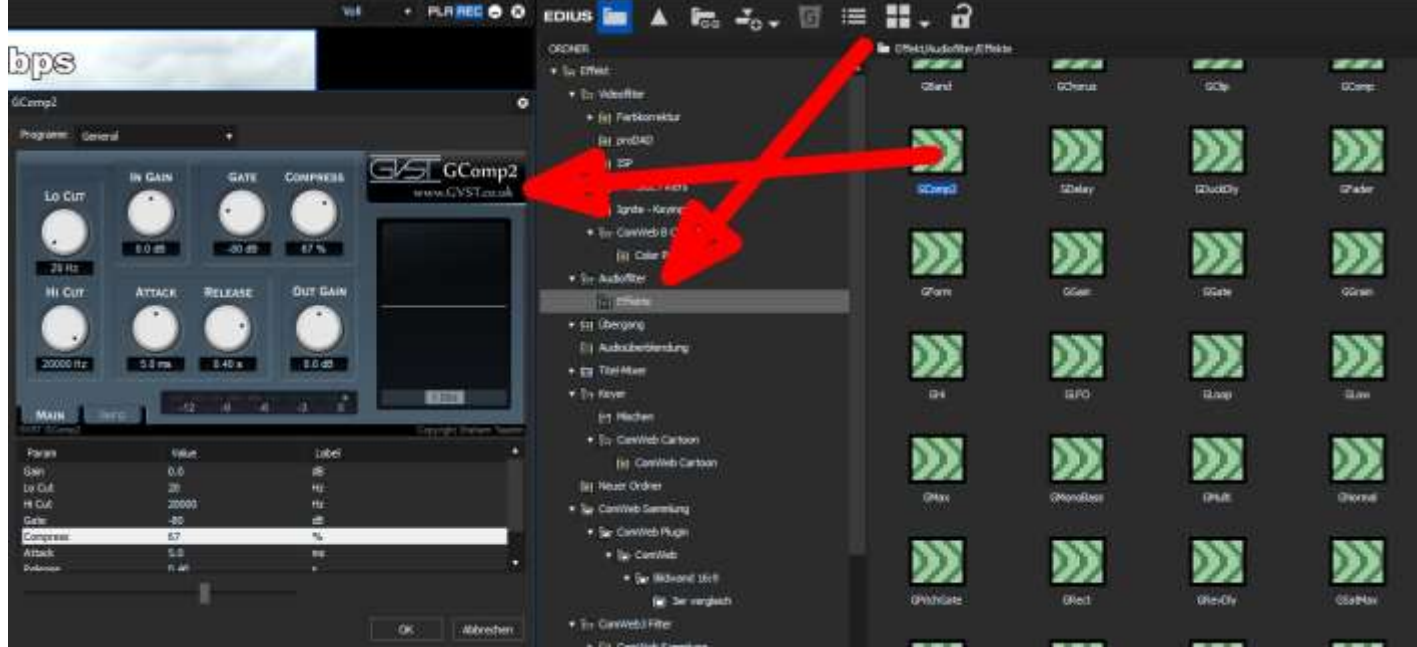

## Viel Spaß

Das war es auch schon, wir wünschen Ihnen viel Spaß und sollten Sie trotzdem noch Fragen haben, können Sie wie immer einfach bei uns anrufen. Sie erreichen uns entweder per eMail [service@comweb.de](mailto:service@comweb.de) oder per Telefon 0234 - 973 14 15.